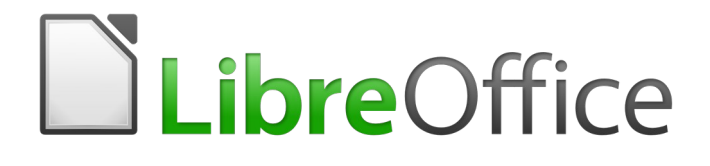

## Guía de primeros pasos

# *Capítulo 2 Configurar LibreOffice*

*Configurar opciones para adaptarlas a la forma de trabajar*

## <span id="page-1-5"></span>*Derechos de autor*

Este documento tiene derechos de autor © 2020 por sus colaboradores, tal como aparecen en la lista en la sección titulada **Colaboradores**. Puede distribuirse o modificarse bajo los términos de la [GNU General Public License](http://www.gnu.org/licenses/gpl.html), versión 3 o posterior, o la [Creative Commons Attribution License,](http://creativecommons.org/licenses/by/4.0/) versión 4.0 o posterior.

Todas las marcas registradas que aparecen dentro de esta guía pertenecen a sus dueños legítimos.

## <span id="page-1-4"></span>**Colaboradores**

Celia Palacios

Jean Hollis Weber **Clivier Hallot** Hallot **Hazel Russman** John A Smith **Martin Saffron** Steve Schwettman Ron Faile Jr. Juan Carlos Sanz Cabrero José Ponce Lucas

### <span id="page-1-3"></span>**Comentarios y sugerencias**

Puede dirigir cualquier clase de comentario o sugerencia acerca de este documento a: [documentation@es.libreoffice.org](mailto:documentation@es.libreoffice.org)

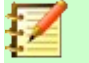

**Nota**

Todo lo que envíe a la lista de correo, incluyendo su dirección de correo y cualquier otra información personal que escriba en el mensaje se archiva públicamente y no puede ser borrada

## <span id="page-1-2"></span>**Agradecimientos**

Este capítulo está basado en versiones previas del mismo. Los colaboradores de esos capítulos son:

Jean Hollis Weber Agnes Belzunce Daniel Carrera Peter Hillier-Brook Stefan A. Keel Michele Zarri

## <span id="page-1-1"></span>**Fecha de publicación y versión del programa**

Versión en español publicada el 17 de abril de 2020. Basada en la versión 6.2 de LibreOffice

## <span id="page-1-0"></span>**Nota para usuarios de Mac**

Algunas pulsaciones de teclado y opciones de menú son diferentes en un Mac de las usadas en Windows y Linux. La siguiente tabla muestra algunas sustituciones comunes para las instrucciones dadas en este capítulo. Para una lista detallada vea la ayuda de la aplicación.

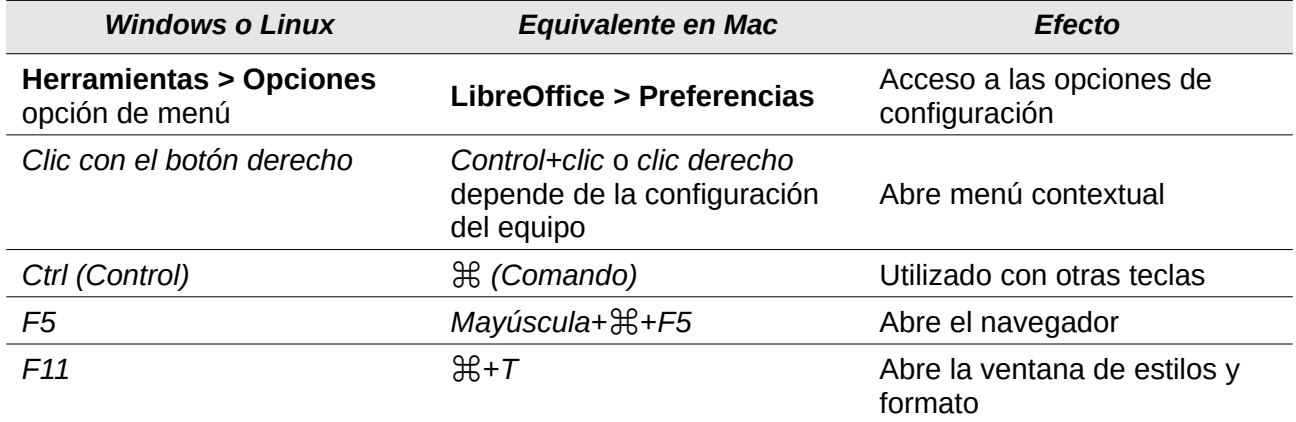

## **Contenido**

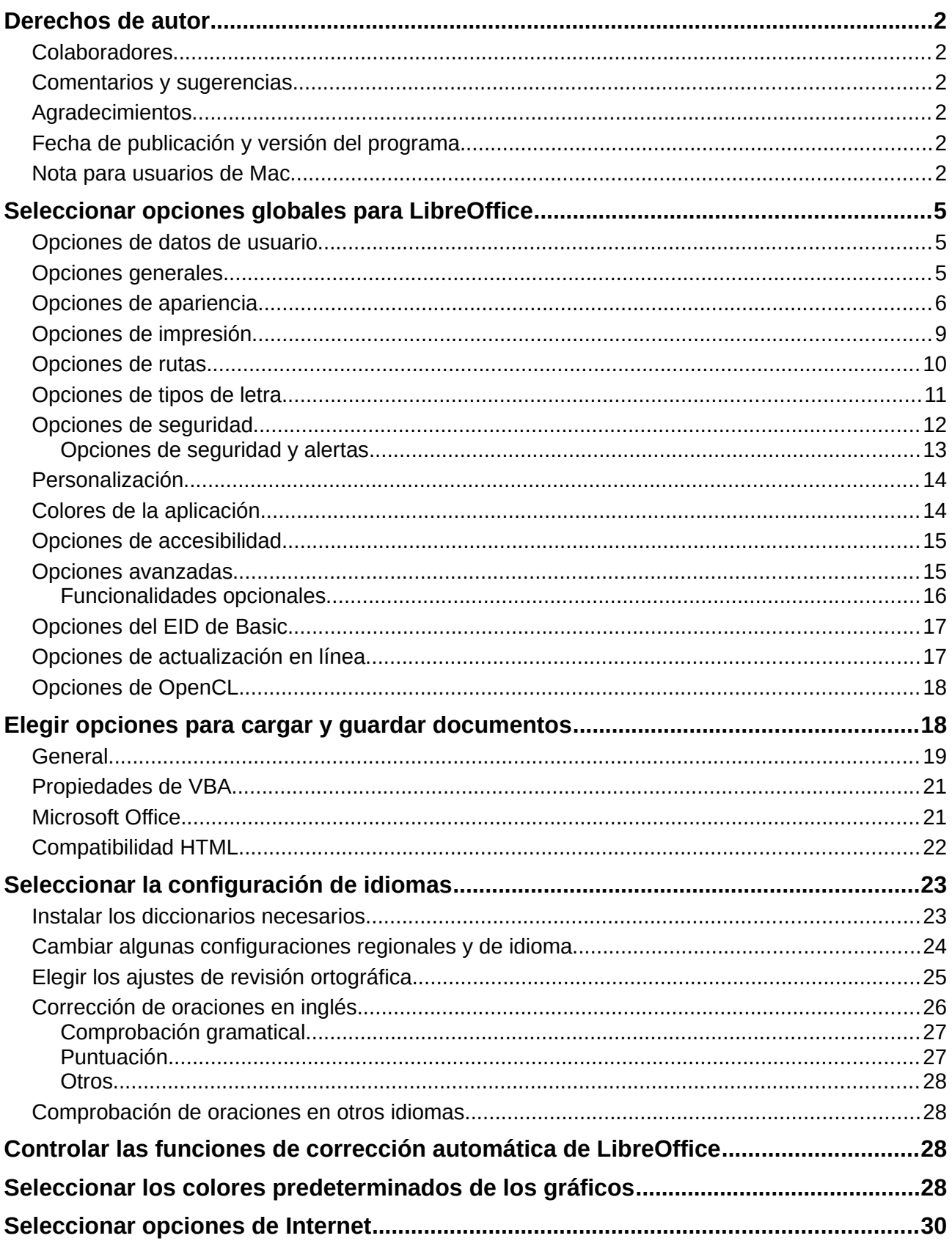

## <span id="page-4-2"></span>*Seleccionar opciones globales para LibreOffice*

Esta sección aborda algunas de las configuraciones que se aplican a todos los componentes de LibreOffice. Para obtener más información sobre las configuraciones que no se examinan aquí, consulte la ayuda en línea.

Haga clic en **Herramientas > Opciones**. La lista en el lado izquierdo del cuadro de diálogo varía dependiendo de qué componente de LibreOffice esté abierto. Las ilustraciones de este capítulo muestran la lista que aparece cuando está abierto un documento de Writer.

Haga clic en el marcador (signo **+** o un pequeño triángulo) junto a LibreOffice en la sección izquierda. Se desplegará una lista de páginas. Al seleccionar un elemento de esta lista, se mostrará la página pertinente en la parte derecha del diálogo.

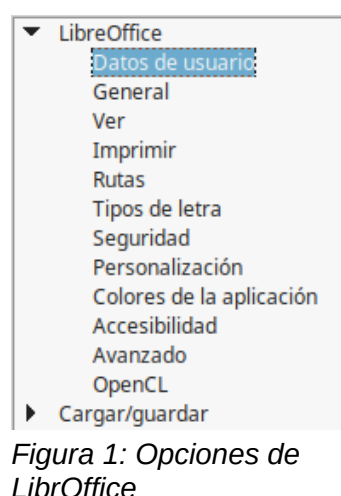

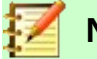

#### **Nota**

El botón **Restablecer***,* situado en la parte inferior derecha del diálogo, tiene el mismo efecto en todas las páginas del diálogo **Opciones**. Restablece las opciones a los valores que estaban configurados cuando se abrió el diálogo.

## <span id="page-4-1"></span>**Opciones de datos de usuario**

Debido a que LibreOffice puede utilizar el nombre o las iniciales guardados en el formulario de la página *LibreOffice – Datos de usuario* para varias cosas —incluyendo las propiedades del documento (información como "*creado por*" y "*editado por última vez por*"), el nombre del autor de los comentarios y cambios, y la dirección del remitente en las listas de correos— tal vez deba asegurarse de que aquí aparece la información correcta.

Complete el formulario, agregue o borre cualquier información. Si no quiere que los datos de usuario sean parte de las propiedades del documento, quite la marca de la casilla *Utilizar datos para las propiedades del documento* en la parte inferior.

## <span id="page-4-0"></span>**Opciones generales**

A continuación se describen las opciones de la página *LibreOffice – General* (vea la [Figura 2](#page-5-1)).

#### **Ayuda – Descripciones emergentes ampliadas**

Si están activadas la *Descripciones emergentes ampliadas*, al pasar el cursor sobre un elemento, aparecerá una pequeña descripción sobre la función de un icono, un comando de menú concreto o un campo de un diálogo.

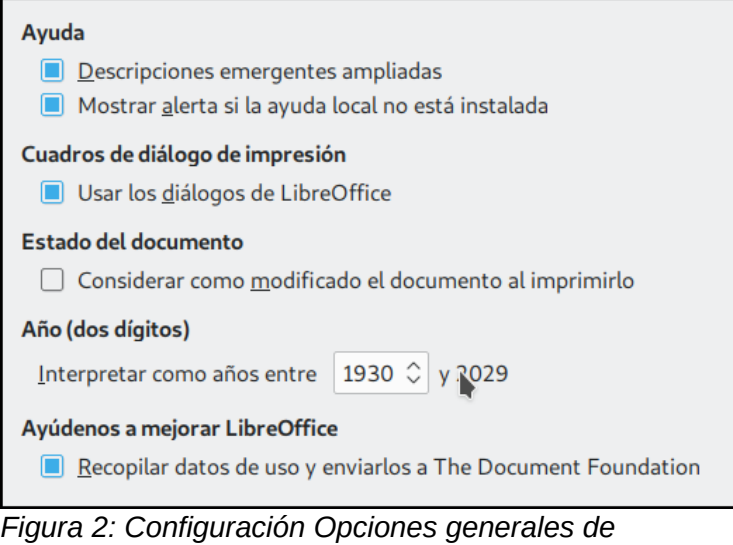

<span id="page-5-1"></span>*LibreOffice*

#### **Cuadros de diálogo de impresión – Usar los diálogos de LibreOffice**

Lo mismo que los anteriores, pero para la función de impresión. Está disponible solo en algunos sistemas operativos y gestores de escritorio.

#### **Estado del documento**

Si selecciona la opción **Considerar como modificado el documento al imprimirlo**, la próxima vez que cierre el documento después de imprimir, la fecha de impresión se modificará y guardará como cambio en las propiedades del documento y se le pedirá que vuelva a guardar el documento, incluso si no ha hecho ningún otro cambio.

#### **Año (dos dígitos)**

Especifica cómo se interpretan los años de dos dígitos. Por ejemplo, si el año de dos dígitos se configura a 1930, e ingresa una fecha 1/1/30 o posterior en su documento, la fecha se interpreta como 1/1/1930 o posterior. Una fecha con los últimos dos dígitos menores que 29 se interpreta como que pertenece al siguiente siglo; es decir, 1/1/20 se interpreta como 1/1/2020.

#### **Ayúdenos a mejorar LibreOffice – Recopilar datos de uso y enviarlos a The Document Foundation**

Envía datos de uso para ayudar a The Document Foundation a mejorar la usabilidad del software. Los datos sobre los patrones de uso ayudan a identificar las secuencias de comandos más usadas mientras se realizan tareas comunes; los desarrolladores pueden así diseñar una interfaz de usuario que sea más fácil de usar y más productiva. Los datos de uso son enviados anónimamente y no contienen contenido de los documentos, solo los comandos usados.

## <span id="page-5-0"></span>**Opciones de apariencia**

Las opciones de la página *LibreOffice – Ver* afectan a la apariencia y al comportamiento de las ventanas del documento. Algunas de estas opciones se describen a continuación. Configúrelas de forma que se adapten a sus preferencias personales.

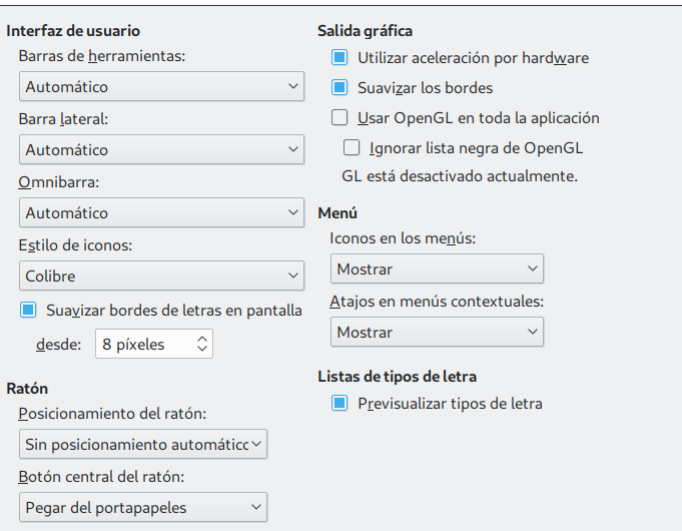

*Figura 3: Seleccionar las opciones Ver para las aplicaciones de LibreOffice*

#### **Interfaz de usuario – Barras de herramientas, barra lateral y omnibarra**

Especifica el tamaño de los iconos en el elemento correspondiente. Si los iconos de la interfaz de usuario de LibreOffice son demasiado pequeños o demasiado grandes, puede especificar otro factor de escala: *Pequeño, Mediana, Grande* o *Extragrande* (este último solo se usa en el caso de las barras de herramientas). La opción *Automático* permite que el tamaño de cada elemento se autoajuste de acuerdo a la configuración del sistema operativo. En ocasiones un cambio aquí puede tener resultados inesperados, dependiendo de las fuentes de pantalla disponibles en su sistema. Sin embargo, no afectará al tamaño real de fuente que haya especificado para el texto de sus documentos.

#### **Interfaz de usuario – Estilo de iconos**

Este cuadro especifica el estilo (tema) de iconos; aquí la opción *Automático* usa un conjunto de iconos compatible con el sistema operativo y la elección del escritorio, como sucede, por ejemplo, en KDE o Gnome en Linux.

#### **Interfaz de usuario – Suavizar bordes de letras en pantalla**

(No disponible en Windows) Seleccione esta opción para suavizar la apariencia del texto en pantalla. Introduzca el tamaño de letra más pequeño al que se aplicará.

#### **Ratón – Posicionamiento del ratón**

Especifica cómo y dónde se posicionará el cursor del ratón en un diálogo recién abierto.

#### **Ratón – Botón central del ratón**

Define la función del botón central de ratón.

- **Desplazamiento automático** Arrastrar, mientras se presiona el botón central del ratón, desplaza la vista.
- **Pegar portapapeles** Presionar el botón central del ratón inserta el contenido del *portapapeles de selección* en la posición del cursor.

El *portapapeles de selección*, como su nombre indica, almacena lo que se haya seleccionado previamente. Es independiente del portapapeles normal que usa con **Editar > Copiar/Cortar/Pegar** o sus respectivos atajos del teclado. El portapapeles y el *portapapeles de selección* pueden tener diferente contenido al mismo tiempo (vea la tabla [1](#page-7-0)).

<span id="page-7-0"></span>*Tabla 1: Acciones de cortar y pegar con los dos tipos de portapapeles*

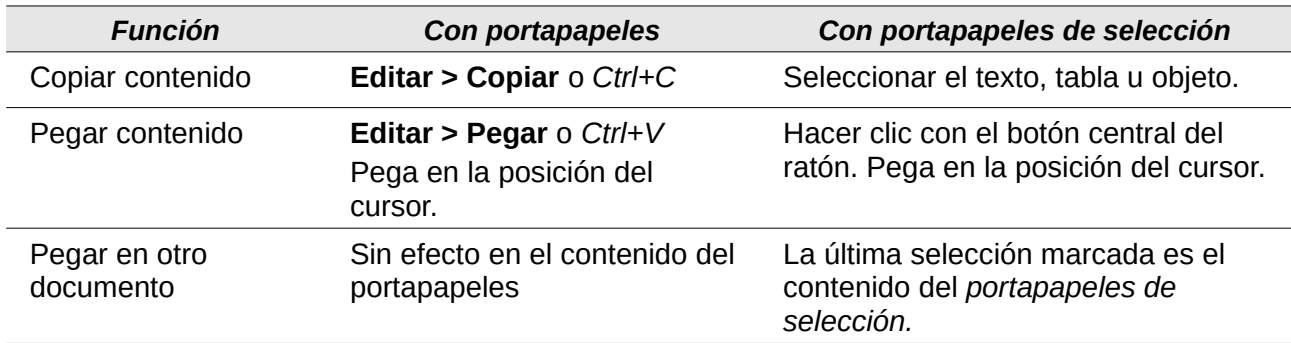

#### **Salida gráfica – Usar aceleración por hardware**

Accede directamente a las características del adaptador gráfico para mejorar la presentación en pantalla. No se soporta en todos los sistemas operativos y distribuciones de LibreOffice.

#### **Salida gráfica – Suavizar los bordes**

Habilita y deshabilita el suavizado del contorno, lo que hace que la visualización de la mayoría de los objetos gráficos parezca más suave. No se soporta en todos los sistemas operativos y distribuciones de LibreOffice.

## **Sugerencia**

Presione *May+Ctrl+R* para restaurar o refrescar la vista del documento actual después de cambiar la configuración de suavizar los bordes

#### **Salida gráfica – Usar OpenGL en toda la aplicación**

Habilita o deshabilita el uso del lenguaje gráfico 3D OpenGL. Es necesario reiniciar LibreOffice para que surta efecto el cambio. No está soportado en todos los sistemas operativos y distribuciones de LibreOffice.

#### **Salida gráfica – Forzar OpenGL aún si está en la lista negra**

Es necesario reiniciar LibreOffice para que surta efecto el cambio. Fuerza el uso de OpenGL aunque el dispositivo gráfico esté en la lista negra. Un dispositivo está en la lista negra cuando es defectuoso o puede reproducir gráficos de baja calidad. No está soportado en todos los sistemas operativos ni distribuciones de LibreOffice.

#### **Menú – iconos en los menús**

Hace que se vean los iconos junto con los nombres en los menús.

#### **Listas de tipos de letras – Previsualizar tipos de letra**

Hace que la lista de tipos de letra se muestre como a la izquierda de la [Figura 4](#page-8-1), con los nombres de tipos de letra mostrados como ejemplo de ese tipo. A la derecha de la misma figura se muestra la lista cuando la opción está desmarcada y la lista de tipos de letra solo menciona los nombres, sin un ejemplo de su tipografía. Los tipos de fuentes que se listan son los que están instalados en su sistema.

Los tipos de letra que han sido mejorados para el uso con un tipo de texto específico, como árabe, hebreo, malabar, etc., muestran una vista previa adicional con un texto de ejemplo en esa escritura.

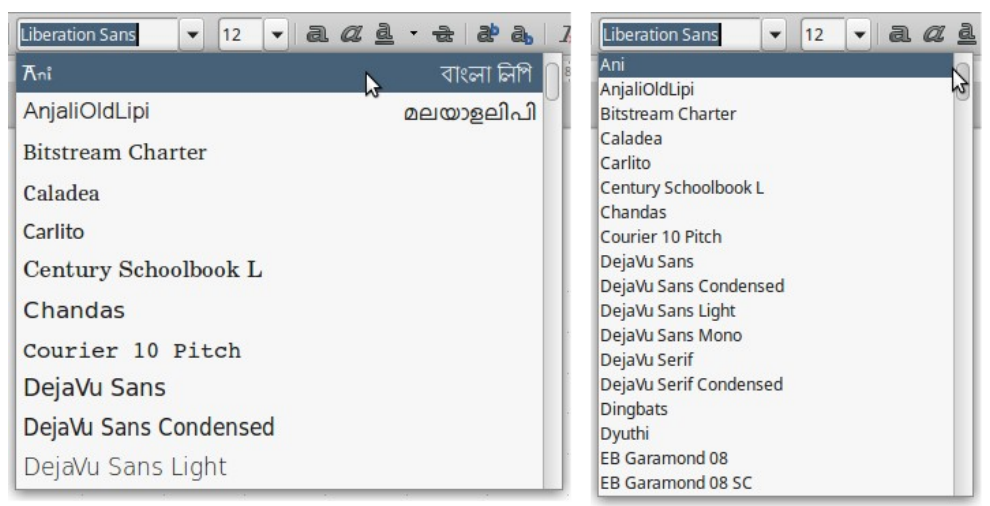

*Figura 4: Listas de tipos de letras, con previsualización (izquierda) y sin ella (derecha)*

## <span id="page-8-1"></span><span id="page-8-0"></span>**Opciones de impresión**

En la página *LibreOffice – Imprimir* configure las opciones de impresión para adaptarse a la impresora predeterminada y su método habitual de impresión. La mayoría de estas opciones son autoexplicativas.

La opción *PDF como formato de impresión estándar* no está disponible en Windows. Habilite esta casilla para cambiar el trabajo interno de impresión de la descripción de formato Postscript a la descripción PDF. Este formato tiene varias ventajas sobre Postscript. Si deshabilita esta opción vuelve al sistema Postscript de flujo de documentos. Para más información vea: [http://www.linuxfoundation.org/collaborate/workgroups/openprinting/](http://www.linuxfoundation.org/collaborate/workgroups/openprinting/pdf_as_standard_print_job_format) pdf as standard print job format.

En la sección de *Alertas de la impresora*, cerca de la parte inferior de la página (vea la figura [5](#page-8-2)), puede elegir si desea ser advertido en caso de que el tamaño u orientación del papel especificado en el documento no concuerde con el tamaño del papel o la orientación disponible en la impresora. Es útil tener activadas estas advertencias, sobre todo si trabaja con documentos producidos por personas en países donde el tamaño estándar del papel es diferente al suyo.

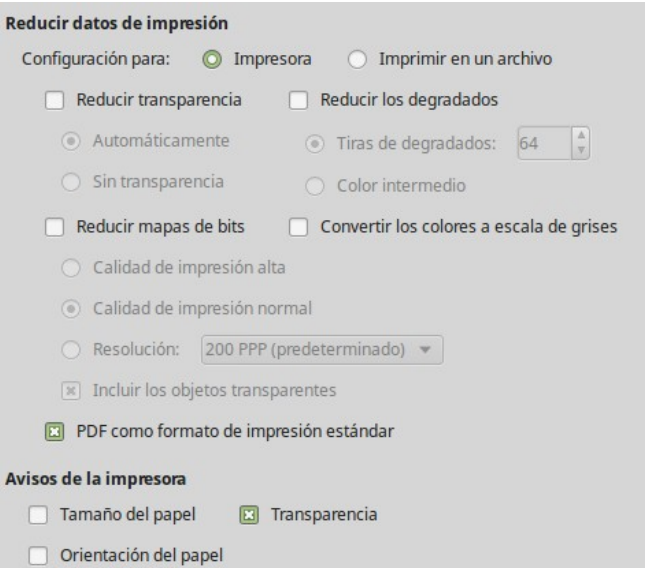

<span id="page-8-2"></span>*Figura 5: Opciones generales de impresión para todos los componentes de LibreOffice*

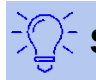

#### **Sugerencia**

Si sus impresiones están descolocadas en la página o recortadas por uno de los lados, o la impresora se niega a imprimir, la causa más probable es una incompatibilidad del tamaño de la página.

## <span id="page-9-0"></span>**Opciones de rutas**

En la página *LibreOffice – Rutas* puede cambiar la ubicación de los archivos asociados o usados por LibreOffice para ajustarse a la situación de trabajo. En un sistema Windows, por ejemplo, tal vez desee guardar documentos de manera predeterminada en otro lugar que no sea **Mis Documentos**.

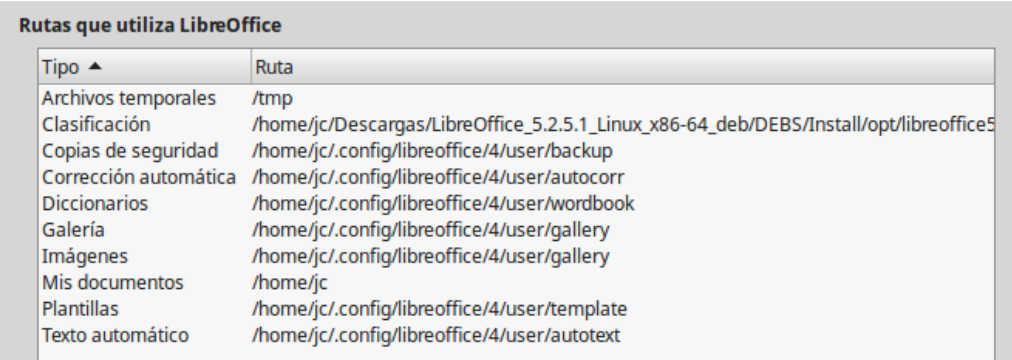

#### <span id="page-9-2"></span>*Figura 6: Rutas de archivos que usa LibreOffice*

Para realizar los cambios, seleccione un renglón de la lista (vea la [Figura 6](#page-9-2)) y haga clic más abajo en el botón **Editar…** En el diálogo **Editar rutas** (vea la [Figura 7\)](#page-9-1), agregue o borre las carpetas de su interés usando los botones **Añadir…** y **Eliminar** y haga clic en **Aceptar** para volver al diálogo **Opciones**. Tenga en cuenta que algunos elementos tienen al menos dos rutas listadas: una para la carpeta compartida (que puede estar en una red) y otra para la carpeta especificada por el usuario (normalmente en el PC del usuario o en la carpeta personal del usuario).

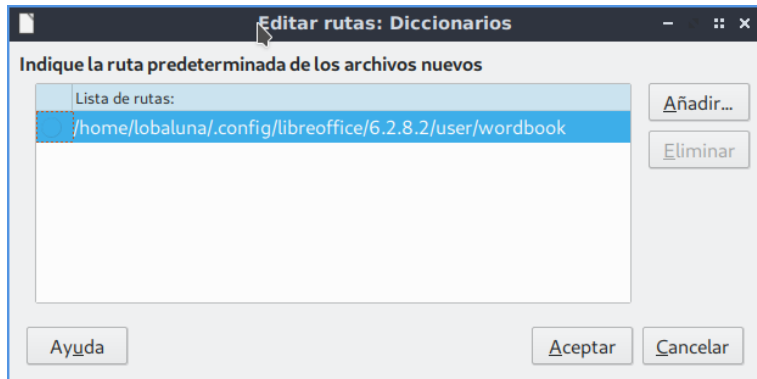

<span id="page-9-1"></span>*Figura 7: Diálogo Editar rutas para agregar o eliminar ubicación de archivos de configuración*

## **Sugerencia**

Puede usar las entradas del diálogo *LibreOffice – Rutas* para compilar una lista de archivos con ajustes personalizados, como aquellos que contengan *Texto automático*, de los que tiene que hacer una copia de seguridad o copiar a otro equipo.

## <span id="page-10-0"></span>**Opciones de tipos de letra**

Puede definir las opciones de reemplazo para cualquier tipo de letra que aparezca en los documentos. Si recibe un documento que contiene tipo de letra que no posee en su sistema, LibreOffice reemplazará los tipos de letra que no encuentre con los que ha indicado en esta tabla. Tal vez desee especificar un tipo de letra diferente del que elije el programa.

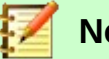

## **Nota**

Estas opciones no afectan al tipo de letra predeterminado de los documentos. Para cambiarlo necesita cambiar la plantilla predeterminada de los documentos, como se describe en el Capítulo 3 de esta misma guía.

En la página *LibreOffice – Tipos de letra*:

- 1) Seleccione la casilla **Aplicar la tabla de reemplazos** para habilitar la tabla de reemplazos.
- 2) Seleccione o escriba el nombre del tipo de letra que desea reemplazar en el cuadro de **Tipo de letra**. (Si no posee el tipo de letra en el sistema, no aparecerá en la lista desplegable en este cuadro, así que tendrá que escribirlo). Vea la [Figura 8.](#page-10-1)
- 3) En el cuadro de **Reemplazar por**, seleccione un tipo equivalente de letra de la lista desplegable de tipos de letra instalados en el equipo.
- 4) La marca de verificación  $(\checkmark)$  a la derecha del botón **Reemplazar por** se habilitará ( $|\checkmark|$ ). Haga clic sobre ella. Aparecerá una fila con información sobre el remplazo en el cuadro más grande situado debajo de los cuadros de entrada. Seleccione *Siempre* para reemplazar el tipo de letra incluso si el tipo de letra original está instalado en su sistema. Seleccione *Solo pantalla* para reemplazar el tipo de letra de pantalla solamente y no reemplazar el tipo de letra al imprimir. Los resultados de combinar estas selecciones se dan en la [Tabla 2.](#page-11-1)

En la sección inferior de la pantalla puede cambiar el tipo de letra y el tamaño de la fuente que se usa para mostrar el código fuente de los lenguajes de *scripting* (HTML, SQL y Basic, este último usado en macros).

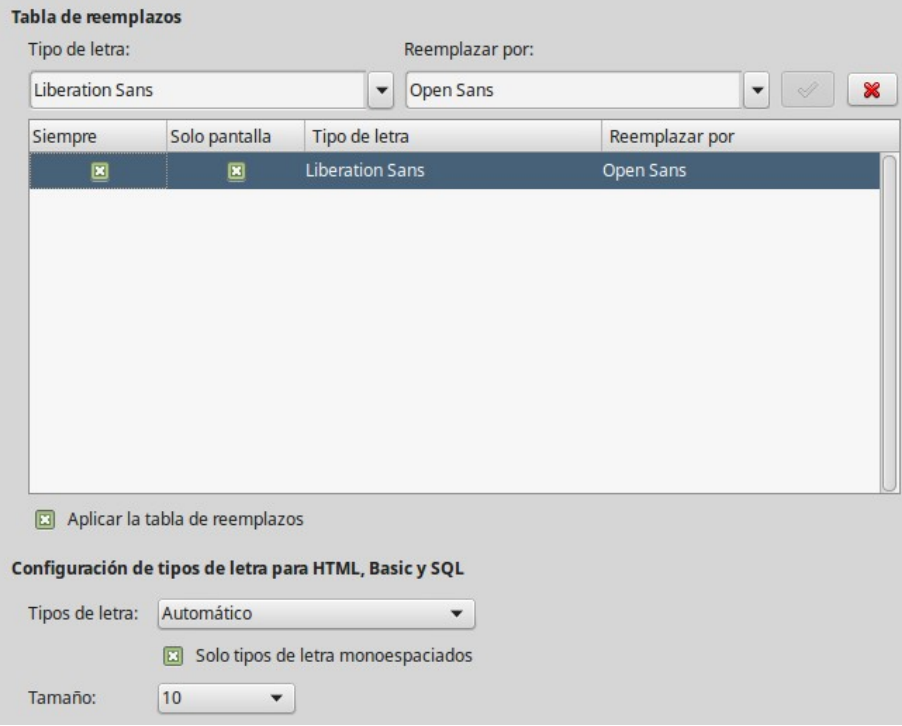

<span id="page-10-1"></span>*Figura 8: Elegir una fuente para ser sustituida por otra*

<span id="page-11-1"></span>*Tabla 2. Acciones de sustitución de tipos de letra*

| Casilla<br><b>Siempre</b> | Casilla<br>Solo pantalla | Acción de sustitución                                                                                            |
|---------------------------|--------------------------|----------------------------------------------------------------------------------------------------|
| Activado                  | En blanco                | Sustitución del tipo de letra en la pantalla y al imprimir, esté o<br>no instalado el tipo de letra.             |
| Activado                  | Activado                 | Sustitución del tipo de letra solo en la pantalla, esté o no<br>instalado el tipo de letra.                      |
| En blanco                 | Activado                 | Sustitución del tipo de letra solo en la pantalla, pero solo si no<br>está disponible el tipo de letra.          |
| En blanco                 | En blanco                | Sustitución del tipo de letra en la pantalla y al imprimir, pero<br>solo si no está disponible el tipo de letra. |

## <span id="page-11-0"></span>**Opciones de seguridad**

Use la página *LibreOffice – Seguridad* para elegir las opciones de seguridad que se usan al guardar documentos y al abrir aquellos que contienen macros.

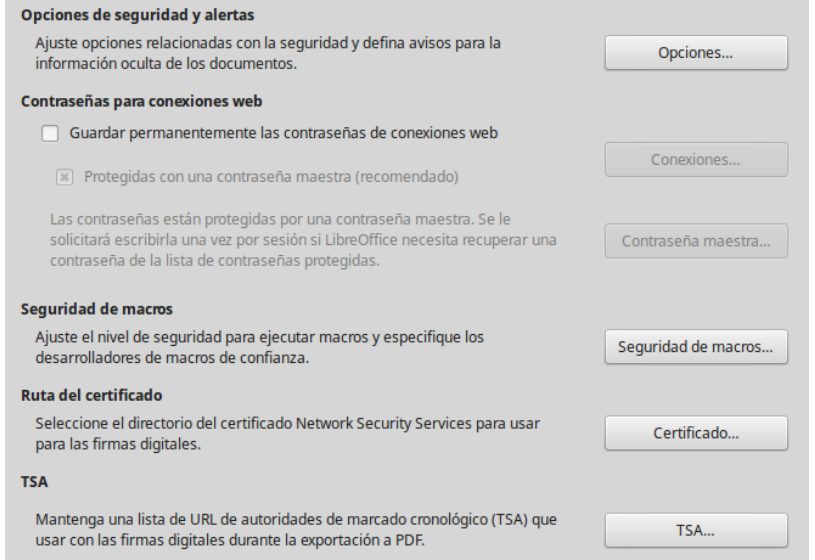

*Figura 9: Opciones de seguridad*

#### **Opciones de seguridad y alertas**

Si usted guarda cambios, versiones múltiples o incluye información oculta o comentarios en sus documentos, y no quiere que alguno de los destinatarios vean esa información, puede configurar las advertencias para recordarle que elimine esta información, o puede decirle a LibreOffice que lo haga automáticamente. Tenga en cuenta que (a menos que la borre) mucha de esta información se mantiene en un archivo, ya sea un archivo en el formato predeterminado OpenDocument de LibreOffice o en otros formatos, incluyendo PDF.

Haga clic en el botón **Opciones…** para abrir el diálogo **Opciones de seguridad y alerta** con opciones específicas (vea la figura [Figura 11](#page-13-2)). En la sección ["Opciones de seguridad y](#page-12-0)  [alertas](#page-12-0)" en la página [13](#page-12-0) encontrará más detalles de este último diálogo.

#### **Contraseña para conexiones web**

Se puede introducir una contraseña maestra para permitir el acceso a sitios web que requieren un nombre de usuario y contraseña. Si selecciona la opción **Guardar permanentemente contraseñas de conexiones web**, se abre el diálogo **Establecer contraseña maestra** (vea la figura [Figura 10](#page-12-1)). LibreOffice guardará de forma segura todas las contraseñas que usan para acceder a archivos en servidores web. Se pueden seleccionar las contraseñas en la lista una vez que haya escrito la contraseña maestra.

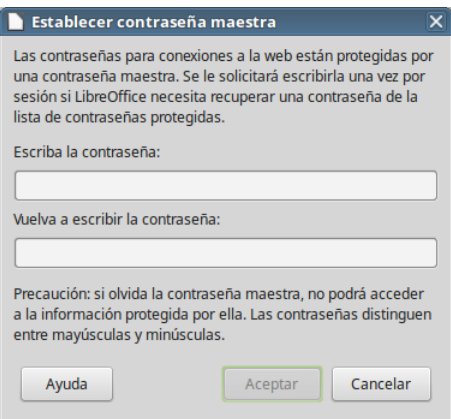

<span id="page-12-1"></span>*Figura 10: Diálogo Establecer contraseña maestra*

#### **Seguridad de macros**

Haga clic en el botón de **Seguridad de macros…** para abrir el diálogo **Seguridad de macros** donde puede ajustar los niveles de seguridad para ejecutar las macros y especificar las fuentes (ubicaciones de archivos y certificados) de confianza.

#### **Ruta del certificado**

Los usuarios pueden firmar digitalmente los documentos usando LibreOffice. Una firma digital requiere un certificado personal de firma. La mayoría de los sistemas operativos pueden generar un certificado autofirmado, pero un certificado personal distribuido por una agencia externa (después de verificar la identidad del individuo) tiene asociado un grado de confianza mayor. LibreOffice no proporciona un método seguro de almacenar estos certificados, pero puede acceder a los certificados que se han guardado usando otros programas. Haga clic en el botón **Certificado…** y seleccione el almacén de certificados que va a usar en el diálogo **Ruta del certificado**.

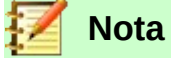

La opción *Ruta del certificado* solo aparece en sistemas Linux y Mac. En Windows LibreOffice utiliza la ubicación predeterminada de Windows para almacenar y recuperar certificados.

#### **TSA – Time Stamping Authorities**

Permite, al pulsar el botón **TSA…**, seleccionar una lista de URL de *Autoridades de marcado cronológico* para documentos creados por LibreOffice. Añadir una marca de tiempo a una firma electrónica de un PDF proporciona un sello digital de integridad de datos y una fecha y hora en que se firmó el documento fiables. Los destinatarios de documentos PDF con una fecha fiable pueden verificar cuándo fue firmado el documento, electrónica o digitalmente, así como verificar que no ha sido alterado después de la fecha de la marca de tiempo.

#### <span id="page-12-0"></span>*Opciones de seguridad y alertas*

Las siguientes opciones se encuentra en el diálogo **Opciones de seguridad y alertas** (vea la [Figura 11](#page-13-2)).

#### **Eliminar la información personal al guardar**

Seleccione esta opción para eliminar siempre los datos de usuario de las propiedades del archivo cuando lo guarde. Para eliminar la información personal manualmente, desmarque esta opción.

#### **Requerir Ctrl+pulsación para visitar hiperenlaces**

El comportamiento predeterminado en LibreOffice es que hay que hacer *Ctrl+clic* en un hiperenlace para abrir el documento enlazado. Mucha gente considera que la creación y edición de documentos es más fácil cuando no se activan los enlaces al hacer clic accidentalmente en ellos. Para activar los enlaces usando un clic normal, deseleccione esta opción.

El resto de opciones de este diálogo son autoexplicativas.

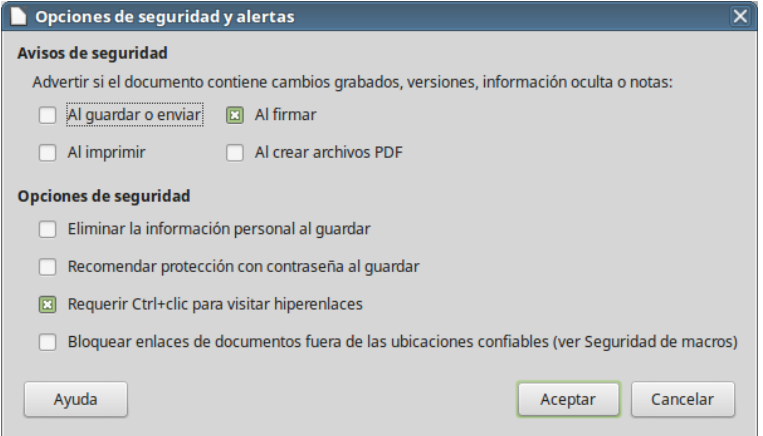

<span id="page-13-2"></span>*Figura 11: Diálogo Opciones de seguridad y alertas*

## <span id="page-13-1"></span>**Personalización**

En versiones reciente de LibreOffice ya no es posible configurar la apariencia general de LibreOffice usando los temas diseñados de Mozilla Firefox debido a que para estos se cambió la interoperatividad con otros programas. Sin embargo, LibreOffice viene con seis temas simples precargados para elegir.

En la página *LibreOffice – Personalización* seleccione el botón radial **Tema preinstalado**, haga clic en el tema de su elección y a continuación pulse el botón **Aplicar** para ver los cambios inmediatamente.

Haga caso omiso del botón **Tema propio**. Para restablecer la apariencia al modo por defecto seleccione el botón radial **Apariencia predeterminada; no utilizar temas**.

## <span id="page-13-0"></span>**Colores de la aplicación**

Escribir, editar y especialmente diseñar una página son tareas a menudo más fáciles si se pueden ver los márgenes (límites del texto), los límites de tablas y secciones (en documentos de Writer) o los saltos de página en Calc, las líneas de las rejillas en Draw o Writer y otras características. Además, puede que prefiera colores diferentes de los predeterminados de LibreOffice para determinados elementos, como los indicadores de comentarios o el sombreado de los campos.

En la página *LibreOffice – Colores de la aplicación* (vea la [Figura 12\)](#page-14-1) se pueden especificar los elementos visibles y los colores usados para mostrarlos, puede especificar los colores que va a utilizar en los documentos de LibreOffice y puede guardar los diferentes esquemas de colores en perfiles con diferentes nombres.

- Para mostrar u ocultar elementos, como límites de texto, seleccione o deseleccione las casillas cerca de los nombres de los elementos.
- Para cambiar los colores predeterminados de los elementos, haga clic en la flecha de la columna *Configuración del color* al lado del nombre del elemento y seleccione un color en la lista. Se puede cambiar la lista de los colores disponibles como se describe en la sección "[Seleccionar los colores predeterminados de los gráficos](#page-28-0)" en la página [29](#page-28-0).

• Para guardar los cambios de color como un nuevo esquema de colores, haga clic en el botón **Guardar**, escriba un nombre en el cuadro de texto *Nombre del esquema de colores* del diálogo **Guardar esquema** y finalmente pulse el botón **Aceptar**.

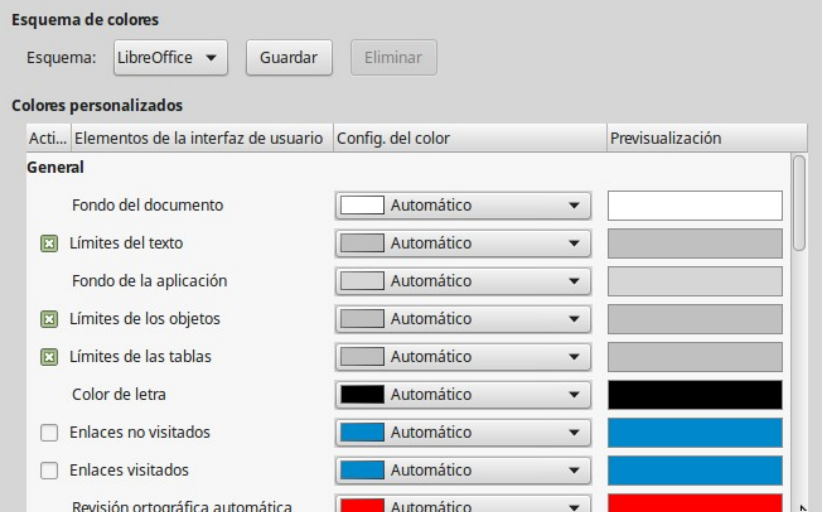

<span id="page-14-1"></span>*Figura 12: Mostrar u ocultar límites de texto, objetos y tablas*

## <span id="page-14-0"></span>**Opciones de accesibilidad**

Las opciones de accesibilidad están orientadas a maximizar la experiencia de LibreOffice para todo tipo de usuarios con diferentes condiciones técnicas, visuales y motrices. Se incluyen aquellas que permiten o no gráficos o texto animados, cuánto tiempo permanecen en pantalla los consejos de la ayuda, algunas opciones para alto contraste de pantalla y una forma para cambiar la fuente tipográfica de la interfaz de usuario de LibreOffice.

El soporte de accesibilidad es responsabilidad de la tecnología Java de Sun Microsystems para las comunicaciones con herramientas de tecnología asistida. La opción **Herramientas de soporte para tecnología asistida** no se muestra en todas las instalaciones de LibreOffice. Vea la sección *Accesibilidad en LibreOffice* en el menú **Ayuda > Ayuda de LibreOffice** para obtener más información. (Para llegar a dicha sección la ayuda de LibreOffice debe estar instalada en su sistema y luego debe abrir el índice de contenido que aparece a la derecha en una ventana más del navegador de Internet que usa; en ella debe ir a **Contenido > Temas de ayuda comunes > Opciones de LibreOffice > Accesibilidad** y luego hacer clic en el enlace que aparece cerca de los primeros párrafos).

Seleccione o deseleccione las casillas según se requiera.

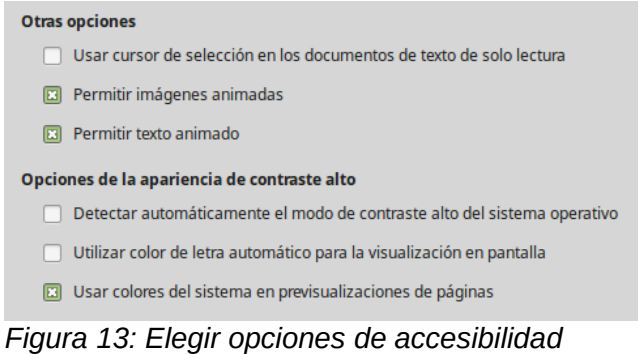

*Opciones de accesibilidad | 15*

## <span id="page-15-1"></span>**Opciones avanzadas**

#### **Opciones de Java**

Si instala o actualiza Java Runtime Environment (JRE) después de instalar LibreOffice, o si tiene más de un JRE instalado en el equipo, puede usar la página de *LibreOffice – Avanzado* para seleccionar el JRE que desea utilizar en LibreOffice.

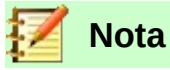

LibreOffice necesita Java para ejecutar varios asistentes (como **Archivo > Asistentes > Carta…**) y para ejecutar bases de datos con el motor interno HSQLDB.

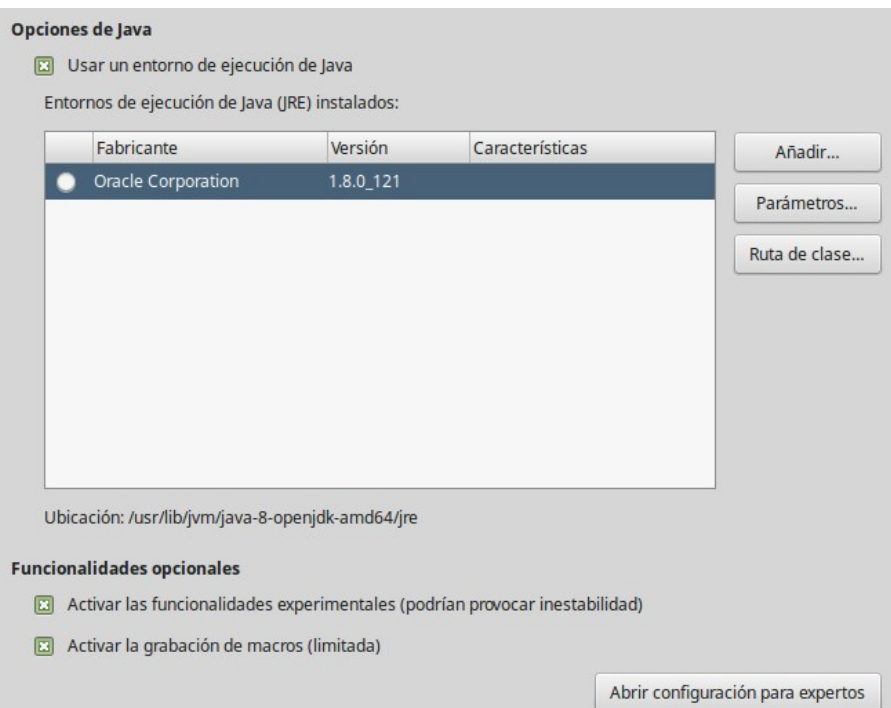

*Figura 14: Seleccionar entrono de ejecución de Java*

Si es un administrador del sistema, programador u otra persona que personalice las instalaciones de JRE, puede utilizar los diálogos **Parámetros de inicio de Java** y **Ruta de clase** (accesibles pulsando los respectivos botones) para especificar esta información.

Si no ve nada listado en el medio de la página, espere unos minutos mientras LibreOffice busca si hay algún JRE en el disco duro.

Si LibreOffice encuentra uno o más JRE, los mostrará. Entonces puede seleccionar la opción **Usar un entorno de ejecución Java** y (si es necesario) elegir uno de los que se muestran en la lista de JRE.

#### <span id="page-15-0"></span>*Funcionalidades opcionales*

#### **Activar las funcionalidades experimentales**

Seleccionar esta opción activa funcionalidades que aún no están completas o que contienen algún error. La lista de estas funcionalidades es diferente en cada versión.

#### **Activar la grabación de macros (limitada)**

Esta opción activa la grabación de macros, con algunas limitaciones. La grabación no incluirá el código para abrir una ventana, cambiar entre ventanas y grabar en una ventana diferente de aquella en que comenzó la grabación. Solamente son grabables las acciones relacionadas con el contenido de los documentos, por lo que tampoco se grabará el código relacionado con cambios en opciones o personalización de los menús. Para saber más

sobre grabación de macros, vea el Capítulo 13, Primeros pasos con macros, en esta misma *Guía de primeros pasos*.

#### **Configuración para expertos**

La mayoría de los usuarios no necesitarán usar esto. Pulse el botón **Abrir configuración para expertos** para abrir el diálogo **Configuración para expertos**, donde se puede afinar la instalación de LibreOffice. La página ofrece opciones de configuración detallada para muchos aspectos de la apariencia y el comportamiento de LibreOffice. Haga doble clic en una preferencia de la lista para introducir un nuevo valor de configuración para la misma.

## **Precaución**

El diálogo **Configuración para expertos** permite acceder, editar y guardar preferencias de configuración que pueden hacer el perfil de usuario de LibreOffice inestable, inconsistente e incluso inusable.

## <span id="page-16-1"></span>**Opciones del EID de Basic**

Las opciones del *Entorno Integrado de Desarrollo* (EID) de *Basic* (también conocido como IDE, por sus siglas en inglés) solo estarán disponibles si se ha habilitado y guardado la opción **Activar funcionalidades experimentales** en la página *LibreOffice — Avanzado* del diálogo **Opciones** (vea la sección "[Opciones avanzadas"](#page-15-1)). Estas opciones están orientadas a la programación de macros y no se discuten en esta guía (vea la figura [15](#page-16-2)).

<span id="page-16-2"></span>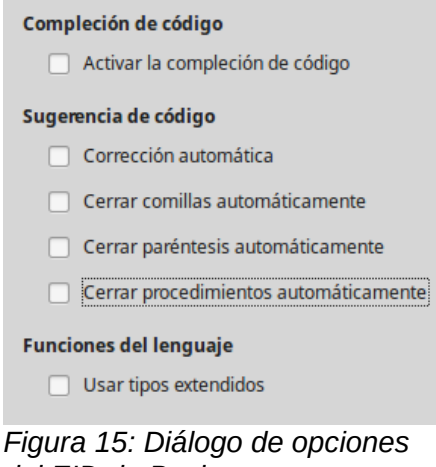

*del EID de Basic*

## <span id="page-16-0"></span>**Opciones de actualización en línea**

En la página *LibreOffice – Actualización en línea* (vea la [Figura 16\)](#page-17-1) se puede elegir si el programa ha de comprobar o no, y con cuánta frecuencia, si hay actualizaciones en línea.

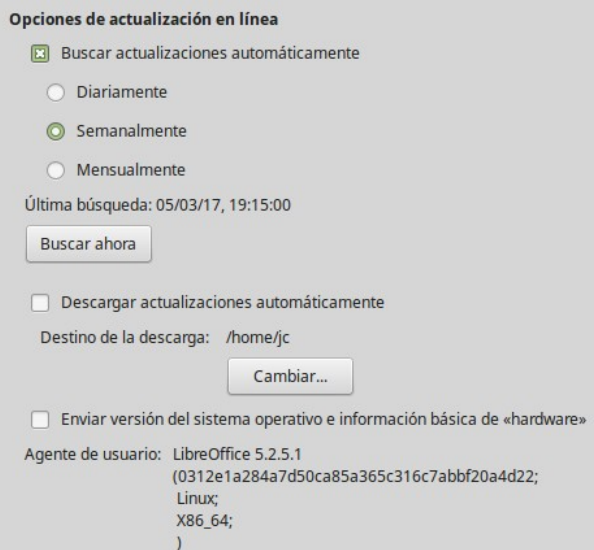

<span id="page-17-1"></span>*Figura 16: Opciones de actualización en línea*

Si está seleccionada la opción **Buscar actualizaciones automáticamente,** aparecerán una descripción emergente y un icono  $(\circledast)$  en el extremo derecho de la barra de menú cuando haya una actualización disponible. Haga clic en este icono para abrir un diálogo en el que puede seleccionar la descarga de la actualización.

Si está seleccionada la opción **Descargar actualizaciones automáticamente**, la descarga con la actualización se guardará automáticamente en el destino señalado. Para cambiar el destino de las descargas, haga clic en el botón **Cambiar…** y seleccione la carpeta deseada en la ventana del explorador de archivos.

Si está seleccionada la opción **Enviar versión del sistema operativo e información básica de «hardware»**, se enviará al servidor de LibreOffice la información de la arquitectura y del sistema operativo para recolección de estadísticas anónimas de uso. Puede consultar la política de manejo y privacidad de datos personales de The Document Foundation, la organización sin fines de lucro que está detrás de LibreOffice en la página web [Política de privacidad de datos](https://wiki.documentfoundation.org/Pol%C3%ADtica_de_privacidad_de_datos).

## <span id="page-17-0"></span>**Opciones de OpenCL**

OpenCL (*Open Computing Language*) es una arquitectura de software que se usa para escribir programas que funcionan en diferentes procesadores de ordenadores, como la CPU y la GPU (unidad de procesos gráficos o *graphics processing unit*) de la tarjeta de vídeo. Con OpenGL activado LibreOffice se puede beneficiar de rápidos procesos de cálculo de la GPU, lo cual puede ser útil en hojas de cálculo muy grandes con gran cantidad de cálculos.

#### **Utilizar OpenCL**

Activa o desactiva el uso de OpenCL en LibreOffice.

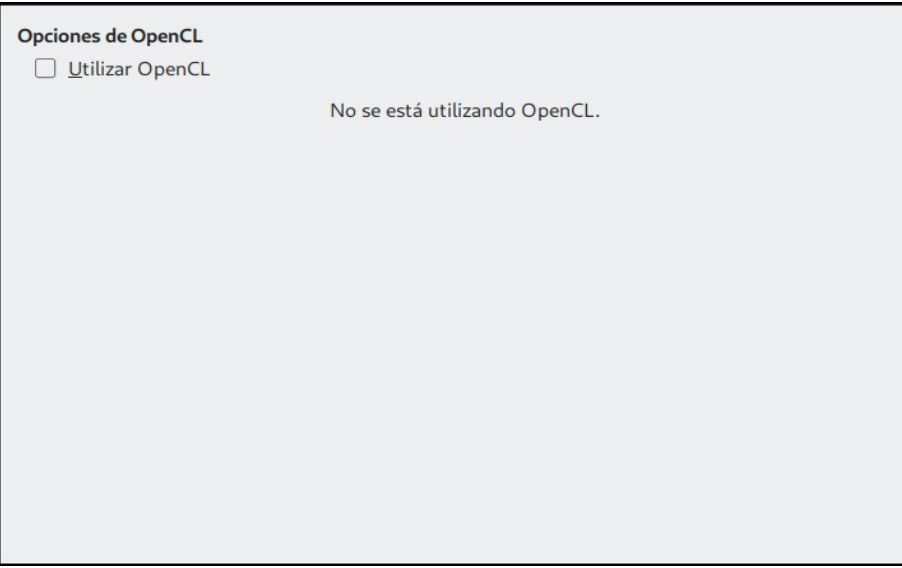

*Figura 17: Opciones de OpenCL*

## <span id="page-18-1"></span>*Elegir opciones para cargar y guardar documentos*

Puede configurar los formatos predeterminados para guardar sus documentos, así como las opciones de ajuste que se adapten a la forma en que trabaja. Vaya a la ruta **Herramientas > Opciones > Cargar/guardar** y haga clic en el símbolo de expansión (una punta de flecha, un signo +, un pequeño triángulo…) a la izquierda de **Cargar/Guardar** para desplegar las páginas que contienen los ajustes.

## <span id="page-18-0"></span>**General**

La mayoría de las opciones en la página *Cargar/Guardar – General* (vea la [Figura 18](#page-18-2)) son conocidas para los usuarios de otras suites ofimáticas. Más abajo se describen algunos elementos de interés.

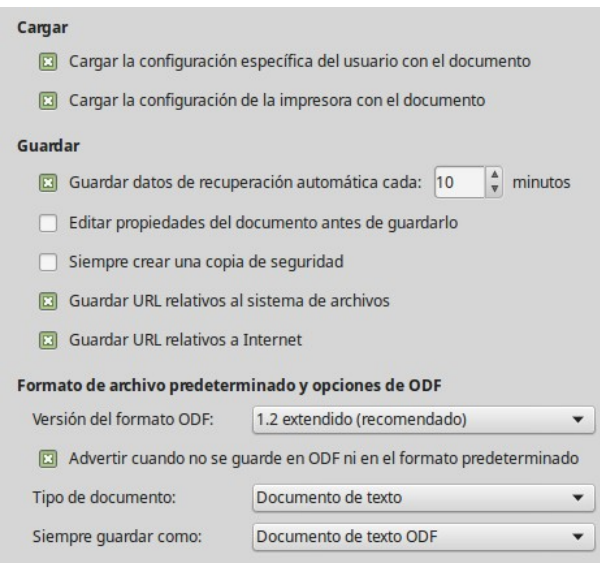

<span id="page-18-2"></span>*Figura 18: Seleccionar opciones de Cargar y Guardar*

#### **Cargar la configuración específica del usuario con el documento**

Un documento de LibreOffice contiene ciertos datos específicos (llamados *metadatos*) del usuario que se leen del sistema. Cuando guarda un documento, esta información se guarda con él. Seleccione esta opción de modo que cuando se cargue un documento se carguen también los metadatos del usuario almacenados en él.

Aun si no selecciona esta opción, algunos metadatos o configuraciones definidos por ell usuario se toman de la instalación de LibreOffice:

- Ajustes disponibles en **Archivo > Imprimir > Opciones.**
- Nombre del Fax
- Opciones de espaciado para párrafos antes de tablas de texto.
- Información de actualización automática de enlaces, funciones de campos y diagramas.
- Información sobre cómo trabajar con formatos de caracteres asiáticos.

La siguiente configuración se carga **siempre** con el documento, esté o no marcada la opción:

• Fuente (u origen) de datos enlazada con el documento y sus vistas.

Si se desmarca esta opción, las configuraciones personales del usuario no sobrescriben las del documento. Por ejemplo, la opción elegida en las opciones de LibreOffice Writer de cómo actualizar enlaces se verá afectada por la opción **Cargar la configuración específica del usuario con el documento**.

#### **Cargar la configuración de la impresora con el documento**

Si está activada, la configuración de la impresora se cargará con el documento. Esto puede provocar que un documento se imprima en una impresora distante (quizá en una configuración de oficina), si no cambia la impresora manualmente en el diálogo **Imprimir**. Si está desactivada, se usará la impresora estándar para imprimir el documento. La configuración actual de impresión se guardará con el documento, esté o no activada esta opción.

#### **Guardar datos de recuperación automática cada \_\_ minutos**

Selecciona si se activa la recuperación automática y con qué frecuencia se guarda la información usada por este proceso. La recuperación automática en LibreOffice guarda la información necesaria para restaurar todos los documentos abiertos en caso de bloqueo o caída del sistema. Si tiene activada esta opción, la recuperación del documento después de una caída del sistema será más fácil.

#### **Editar propiedades del documento antes de guardarlo**

Si selecciona esta opción, la primera vez que guarde un documento nuevo (o cuando utilice **Archivo > Guardar como…**) se presentará el diálogo **Propiedades del documento** solicitando que escriba información relevante.

#### **Siempre crear una copia de seguridad**

Guarda la versión anterior de un documento como copia de seguridad cada vez que se guarda el documento. Cada vez que LibreOffice crea una copia de seguridad se reemplaza la copia de seguridad anterior. La copia de seguridad tiene la extensión .bak. Los autores cuyo trabajo puede llegar a ser muy extenso deberían considerar usar esta opción.

#### **Guardar URL relativos al sistema de archivos / Internet**

Use esta opción para seleccionar de forma predeterminada direcciones URL relativas en el sistema de archivos y en Internet. Solo son posibles las direcciones relativas si el documento fuente y el referenciado están en la misma unidad.

Las direcciones relativas siempre parten del directorio en el que se localiza el documento. En contraste, las direcciones absolutas siempre parten un directorio raíz. La tabla siguiente muestra la diferencia de sintaxis entre referencias absolutas y relativas.

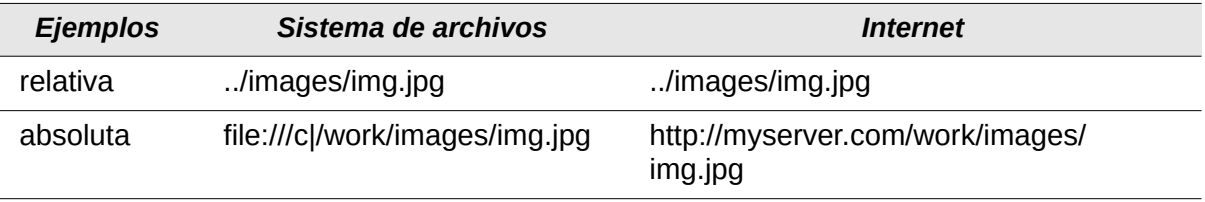

Si selecciona guardar relativamente, las referencias a gráficos incrustados u otros objetos del documento se guardarán relativas a la localización del documento en el sistema de archivos. En este caso no importa si mueve el documento a otro lugar siempre que se guarde la estructura del directorio (carpeta) que contiene todos los documentos referenciados. Los archivos se encontrarán, independientemente del lugar al que se hayan movido. Esto es importante si se quiere hacer el documento apto para otros equipos que podrían tener una estructura de directorios y nombres de unidad o volumen diferentes. También se recomienda guardar referencias relativas si se desea crear una estructura de directorios en un servidor de Internet para guardar el documento y elementos referenciados.

Si prefiere guardar referencias absolutas, todas las referencias a otros archivos se deben definir como absolutas basadas en la unidad, volumen o directorio respectivos. La ventaja es que el documento que contiene las referencias se puede mover a otro directorio o carpeta y las referencias permanecen válidas (mientras no se muevan los documentos referenciados).

#### **Formato de archivo predeterminado y opciones de ODF**

**Versión del formato ODF**. LibreOffice de forma predeterminada guarda los documentos en formato OpenDocument (ODF) versión 1.2 extendido. A pesar de que esto permite funcionalidades mejoradas, puede haber problemas de compatibilidad con versiones anteriores. Cuando un archivo guardado en ODF 1.2 extendido se abre en un editor que usa versiones anteriores de ODF (1.0/1.1), se pueden perder algunas de las funcionalidades avanzadas. Dos ejemplos notables son las referencias cruzadas a títulos y el formato de listas numeradas. Si tiene intenciones de compartir documentos con gente que emplee editores que usen versiones antiguas de ODF, puede que prefiera guardar los documentos usando la versión 1.0/1.1 de ODF.

**Tipo de documento**. Si comparte documentos con usuarios de Microsoft Office de forma rutinaria, puede que quiera cambiar el atributo de **Siempre guardar como** a formatos de Microsoft Office. Las versiones actuales de Microsoft Word pueden abrir archivos ODT, por lo que esto ya no es necesario.

#### <span id="page-20-0"></span>**Propiedades de VBA**

En la página *Cargar/Guardar - Propiedades de VBA* (vea la [Figura 19\)](#page-21-1), puede elegir si carga cualquier macro de los documentos de Microsoft Office que se abren con LibreOffice.

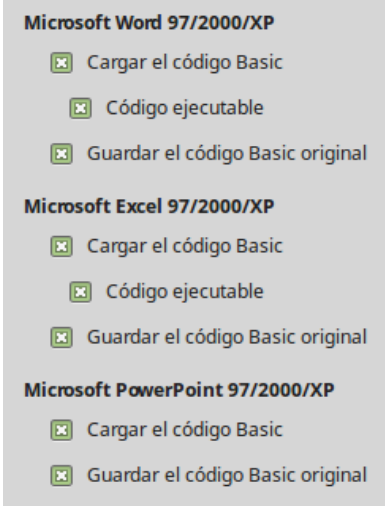

*Figura 19: Seleccionar Propiedades de VBA en Cargar/Guardar*

<span id="page-21-1"></span>Si selecciona **Cargar el código Basic**, se pueden editar las macros en LibreOffice. El código Basic se guarda en un documento especial, mientras el documento lo guarde como ODF, pero no se conservará si lo guarda en otro formato.

Si selecciona **Guardar el código Basic original**, las macros no funcionarán, pero se conservarán mientras guarde el archivo en formato de Microsoft Office.

Si está importando un archivo de Microsoft Word o Excel que tiene código VBA, puede seleccionar la opción **Código ejecutable**.

ientras que normalmente el código se conserva, pero se presenta inactivo (si lo inspecciona con el EID de Basic de LibreOffice notará que está todo comentado), con esta opción el código estará listo para ejecutarse.

**Guardar el código Basic original** tiene precedencia sobre **Cargar el código Basic**. Si ambas opciones están seleccionadas y se edita el código deshabilitado en LibreOffice, cuando guarde en un formato de Microsoft Office se guardará el código de Microsoft Basic original.

Para eliminar cualquier posible virus de macro del documento de Microsoft Office, deseleccione **Guardar el código Basic original**. Se guardará el documento sin el código de Microsoft Basic.

## <span id="page-21-0"></span>**Microsoft Office**

En la página *Cargar/Guardar – Microsoft Office* (vea la [Figura 20](#page-22-1)), se puede seleccionar qué hacer cuando se importan y exportan objetos OLE de Microsoft Office (objetos o documentos enlazados o incrustados, como hojas de cálculo o ecuaciones).

Seleccione las opciones de la columna *[C]* para convertir objetos OLE de Microsoft en los correspondientes objetos OLE de LibreOffice al cargarse un documento Microsoft en LibreOffice.

Seleccione las opciones de la columan *[G]* para convertir los objetos OLE de LibreOffice en los objetos OLE correspondientes de Microsoft al guardar un documento en formato de Microsoft.

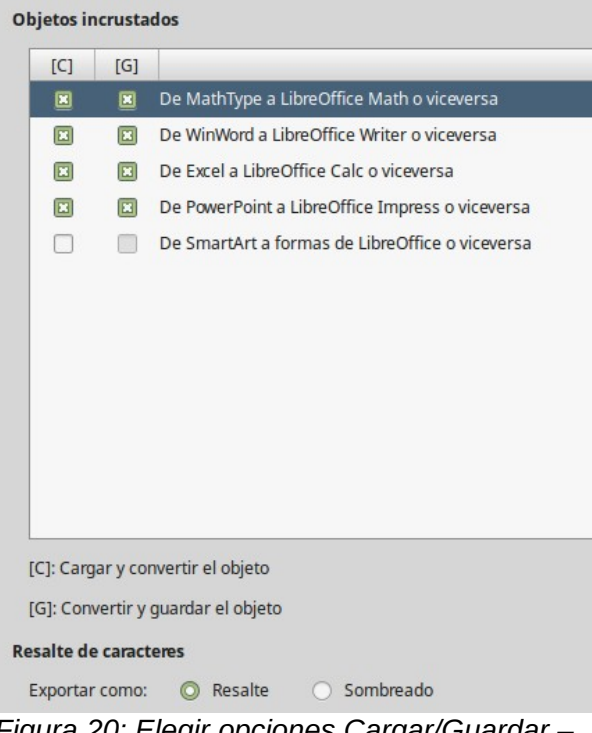

<span id="page-22-1"></span>*Figura 20: Elegir opciones Cargar/Guardar – Microsoft Office*

## <span id="page-22-0"></span>**Compatibilidad HTML**

Las opciones elegidas en la página *Cargar/Guardar – Compatibilidad HTML* (vea la [Figura 21](#page-22-2)) afectan a las páginas HTML importadas en LibreOffice y a aquellas exportadas desde LibreOffice. Vea *Documentos HTML; importar/exportar* en la Ayuda en línea para obtener más información.

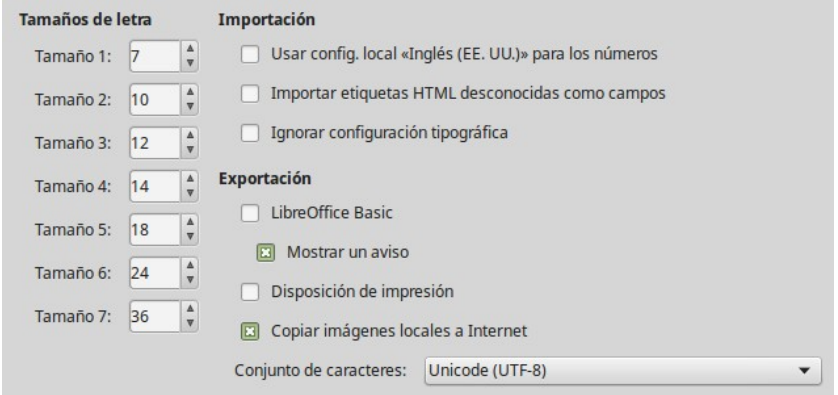

<span id="page-22-2"></span>*Figura 21: Seleccionar opciones de Compatibilidad HTML*

#### **Tamaño de letra**

Use estos campos para definir el respectivo tamaño de letra para las etiquetas HTML <font size=1> a <font size=7>, si se usan en las páginas de HTML. (El estándar moderno de creación de páginas web recomienda no usar estas etiquetas).

#### **Importación – Usar config. local «Inglés (EE. UU.)» para los números**

Cuando se importan números desde una página HTML, el separadore decimal y el separador de miles son distintos según la configuración regional de la página HTML. Sin embargo el portapapeles no contiene ninguna información sobre dicha configuración. Si esta opción no está seleccionada, los números se interpretarán de acuerdo a la configuración regional definida en la ruta **Herramientas > Opciones > Configuración de idiomas > Idiomas** (vaya a la página [25](#page-24-0) para más información). Si se selecciona esta opción, los números se mostrarán con configuración regional del idioma inglés (EE. UU.).

#### **Importación – Importar etiquetas HTML desconocidas como campos**

Seleccione esta opción si quiere que las etiquetas que no se reconozcan en LibreOffice se importen como campos. Para una etiqueta de apertura, se creará un campo HTML\_ON con el valor del nombre de la etiqueta. Para una etiqueta de cierre, se creará un HTML\_OFF. Estos campos se convertirán a etiquetas en la exportación HTML.

#### **Importación – Ignorar configuración tipográfica**

Seleccione esta opción si desea que LibreOffice ignore todas las configuraciones tipográficas al importar. Se usarán los tipos de letra que se hayan definido con el estilo de página *HTML*.

#### **Exportación – LibreOffice Basic**

Seleccione esta opción para incluir las macros (secuencia de comandos) de LibreOffice Basic cuando se exporte a formato HTML. Debe activar esta opción *antes* de crear la macro de LibreOffice Basic; de otra forma la secuencia de comandos no se insertará. Las macros de LibreOffice Basic se deben localizar en la cabecera del documento HTML. Una vez creada la macro en el EID de LibreOffice Basic, esta aparecerá en la cabecera del texto fuente del documento HTML.

Si quiere que la macro se ejecute automáticamente cuando se abra el documento HTML, elija **Herramientas > Personalizar > Sucesos…** Vea el Capítulo 13, Primeros pasos con macros, de esta misma guía para obtener más información.

#### **Exportación – Mostrar advertencia**

Si la opción **LibreOffice Basic** no está seleccionada, se activará la opción **Mostrar un aviso**. Si la opción **Mostrar un aviso** está seleccionada, entonces cuando exporte a HTML se mostrará una advertencia indicando que se perderán las macros con LibreOffice Basic.

#### **Exportación – Disposición de impresión**

Seleccione esta opción para exportar la disposición de impresión del documento actual. El filtro HTML es compatible con CSS2 (hojas de estilo en cascada nivel 2, o *Cascading Style Sheets Level 2*, por sus siglas en inglés) para la impresión de documentos. Estas funcionalidades solo tienen efecto si la disposición de impresión está activa.

#### **Exportación – Copiar imágenes locales a Internet**

Seleccione esta opción para subir automáticamente las imágenes incrustadas al servidor de Internet cuando las carga a través de FTP. Utilice el cuadro de diálogo **Guardar como** para guardar el documento y escriba un URL completo de FTP como el nombre de archivo en Internet.

#### **Exportación – Conjunto de caracteres**

Seleccione el conjunto de caracteres que desee exportar.

## <span id="page-23-1"></span>*Seleccionar la configuración de idiomas*

Para establecer las configuraciones de idiomas de LibreOffice, puede que tenga que hacer alguna de las siguientes cosas:

- Instalar los diccionarios necesarios.
- Cambiar algunas configuraciones regionales de idioma.
- Elegir los ajustes de revisión ortográfica.

#### <span id="page-23-0"></span>**Instalar los diccionarios necesarios**

LibreOffice instala automáticamente varios diccionarios con el programa. Para agregar otros diccionarios, asegúrese de que está conectado a Internet y utilice **Herramientas > Idioma > Más diccionarios en línea**. LibreOffice abrirá el navegador predeterminado en la página web de

Extensiones de LibreOffice, donde podrá buscar diccionarios adicionales. Siga las instrucciones para instalar los que desee.

## <span id="page-24-0"></span>**Cambiar algunas configuraciones regionales y de idioma**

Se pueden cambiar algunos detalles de la configuración regional y del idioma que LibreOffice utiliza para todos los documentos o para documentos específicos.

En la ruta **Herramientas > Opciones > Configuración de idiomas**, haga clic en el símbolo de expansión (una punta de flecha, un signo +, un pequeño triángulo…) de **Configuración de idiomas** y seleccione **Idiomas**. La lista que se muestra depende del soporte avanzado de idiomas (vea la [Figura 22](#page-24-1)).

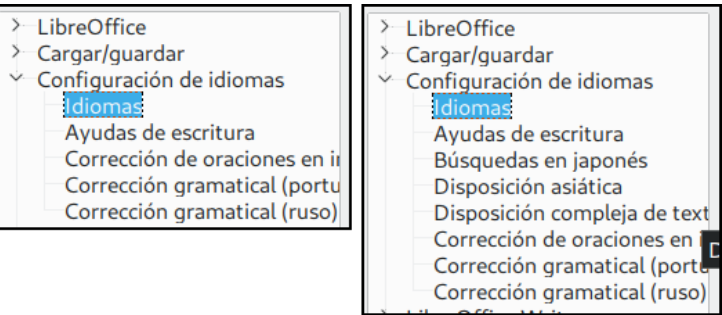

<span id="page-24-1"></span>*Figura 22: Opciones de idioma de LibreOffice, sin y con las opciones Asiático y Disposición compleja de textos habilitadas*

En el lado derecho de la página *Configuración de idioma – Idiomas*, cambie, si lo necesita, las selecciones de **Interfaz de usuario**, **Configuración regional**, **Moneda predeterminada** e **Idiomas predeterminados para los documentos**. En el ejemplo se ha seleccionado Español (España) para todas las configuraciones.

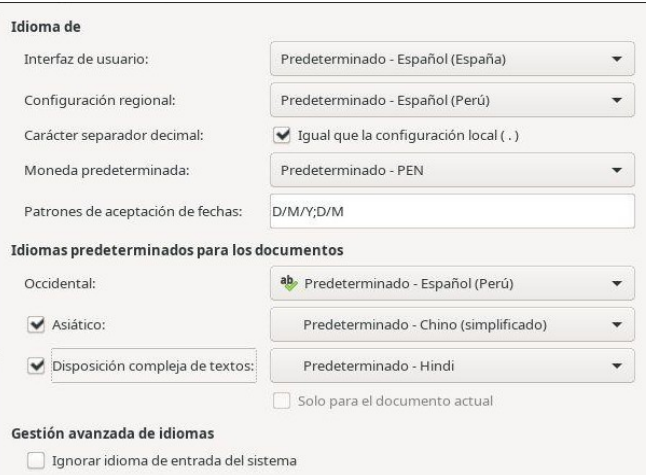

*Figura 23: Seleccionar opciones de idioma*

#### **Interfaz de usuario**

El idioma de la interfaz de usuario generalmente se establece cuando se está instalando LibreOffice para que coincida con el idioma del sistema operativo. Si se ha instalado más de un idioma para LibreOffice, se puede seleccionar el idioma que se usará para los menús, diálogos y los archivos de ayuda.

#### **Configuración regional**

La configuración regional es la base para otras varias configuraciones en LibreOffice: por ejemplo, para los ajustes predeterminados de despliegue de números, moneda y unidades de medida. Se empleará la configuración regional del sistema operativo, a menos que seleccione otra cosa aquí.

#### **Carácter separador decimal**

Si se selecciona **Carácter separador decimal**, LibreOffice utiliza el carácter definido por la configuración regional. Si no está seleccionado, el controlador del teclado es quien define el carácter que se usa.

#### **Moneda predeterminada**

La opción **Moneda predeterminada** ajusta el valor de la moneda que se usa en el país seleccionado en **Configuración regional**. Esta opción determina el formato adecuado de los campos formateados con tipo *moneda*. Si se cambia la **Configuración regional**, se cambia automáticamente la **Moneda predeterminada**. Si se cambia la **Moneda predeterminada**, todos los diálogos relacionados con moneda y los iconos de moneda cambiarán en todos los documentos abiertos. Los documentos que se guardaron con una moneda predeterminada se abrirán usando la nueva moneda predeterminada.

#### **Patrones de aceptación de fechas**

En el campo **Patrones de aceptación de fechas** se definen las expresiones con que reconocerá LibreOffice un dato como tipo *fecha*. La **Configuración regional** también define las expresiones de fecha predeterminadas. Se pueden definir patrones adicionales, separándolos por punto y coma (;) y usando Y, M y D para año, mes y día respectivamente. LibreOffice también interpreta correctamente las fechas que se introducen en formato ISO 8601 como Y-M-D y YYYY-MM-DD.

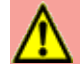

## **Precaución**

Las fechas introducidas en hojas de cálculo de Calc o en tablas de Writer se deben introducir en el formato definido por la **Configuración regional** para que sean reconocidas como fechas.

#### **Idiomas predeterminados para los documentos**

Seleccione el idioma que usarán las funciones revisión ortográfica, sinónimos y división silábica de LibreOffice. Si estas opciones se desean aplicar solo al documento actual, seleccione **Solo para el documento actual**.

Si es necesario, seleccione las opciones para habilitar el soporte para idiomas **Asiáticos** (chino, japones, coreano) y soporte para **Disposición compleja de textos**. Si selecciona alguna de estas opciones, la próxima vez que abra el diálogo **Opciones** verá opciones añadidas en el índice de la página *Configuración de idiomas — Idiomas*, como se muestra en la [Figura 22](#page-24-1). Estas opciones (**Búsqueda en japonés, Disposición asiática y Disposición compleja de textos**) no se discuten aquí.

#### **Gestión avanzada de idiomas – Ignorar idioma de entrada del sistema**

Las configuraciones de idioma predeterminadas dependen de la opción **Configuración regional** y a su vez, esta depende de la del sistema operativo del ordenador. La disposición del teclado normalmente está basada en el idioma del sistema operativo, pero se puede cambiar. Si no se selecciona esta opción y se cambia la disposición del teclado, la entrada del teclado puede ser diferente de lo esperado.

#### <span id="page-25-0"></span>**Elegir los ajustes de revisión ortográfica**

Para cambiar las opciones de revisión ortográfica, haga clic en **Opciones > Configuración de idiomas > Ayudas de escritura**. En la sección *Opciones* (vea la [Figura 24\)](#page-26-1), seleccione las opciones que le resulten útiles.

Algunas consideraciones:

• Compruebe automáticamente la ortografía a medida que escribe con la opción **Revisar la ortografía al escribir.** Los errores de escritura se resaltan en el documento con un subrayado ondulado y rojo. Si coloca el cursor sobre una palabra marcada de esta manera, puede abrir el menú contextual para obtener una lista de correcciones. Seleccione una

corrección para reemplazar la palabra. También puede acceder a estas opciones de configuración desde **Herramientas > Ortografía… > Opciones**.

- Si desea que se compruebe la gramática mientras escribe tiene que activar también **Revisar la gramática al escribir**.
- Si emplea un diccionario personalizado con términos propios de su área de trabajo, términos técnicos especializados, etc. también puede incluir palabras completas en mayúsculas y palabras con números (por ejemplo, AS/400). Seleccione **Revisar palabras en mayúsculas** y **Revisar palabras con números**.
- **Revisar regiones especiales** incluye cabeceras, pies, marcos y tablas cuando se revisa la ortografía.

Aquí también se puede seleccionar qué diccionarios del usuario (personalizados) se activan de forma predeterminada. Puede añadir o eliminar diccionarios del usuario haciendo clic en los botones **Nuevo…** o **Eliminar**. El botón **Editar…** le permite agregar o revisar las palabras en el diccionario del usuario seleccionado.

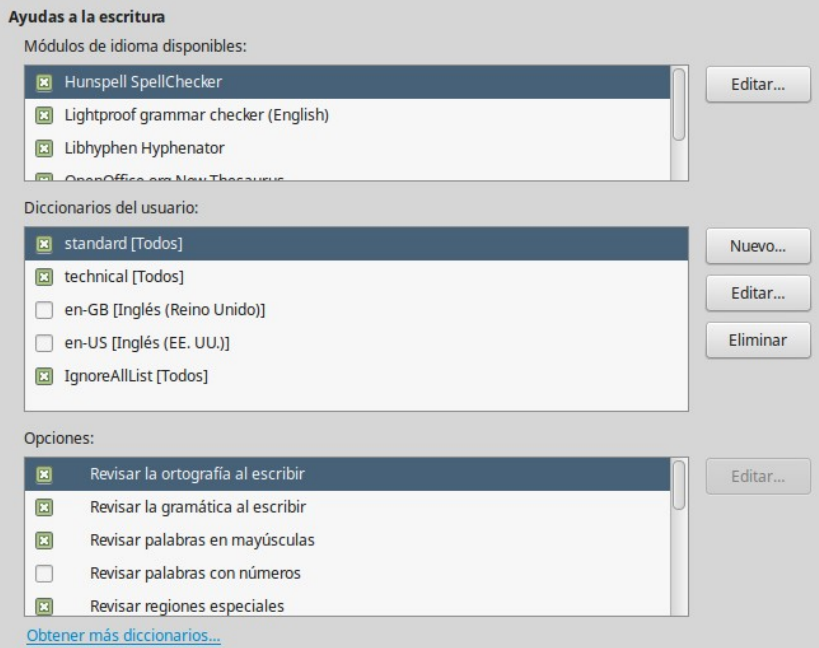

<span id="page-26-1"></span>*Figura 24: Elegir idioma, diccionarios y opciones para revisión ortográfica*

## <span id="page-26-0"></span>**Corrección de oraciones en inglés**

En la página **Opciones > Configuración de idiomas > Corrección de oraciones en inglés**, se puede elegir qué elementos se comprueban, de cuáles se informa o se convierten a otros caracteres automáticamente. Este menú está basado en la extensión diccionarios de inglés que se instala de forma predeterminada por LibreOffice. También puede seleccionar **Herramientas > Gestor de extensiones…**, seleccionar los diccionarios de corrección ortográfica de inglés y hacer clic en el botón **Opciones** para ver esta página. Seleccione las características opcionales que quiera revisar (vea la figura [25](#page-27-2)).

Después de seleccionar las comprobaciones adicionales de gramática, debe reiniciar LibreOffice o recargar el documento para que tengan efecto.

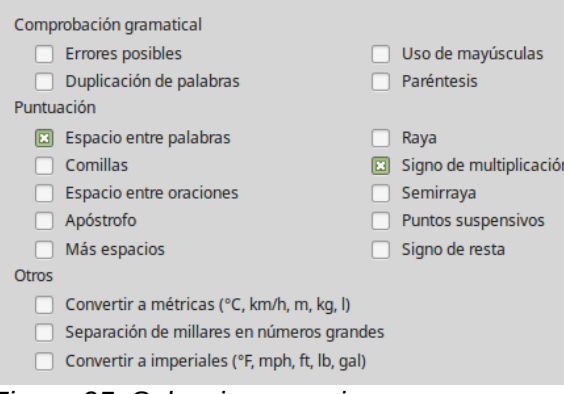

<span id="page-27-2"></span>*Figura 25: Seleccionar opciones para corrección de oraciones en inglés*

#### <span id="page-27-1"></span>*Comprobación gramatical*

Estas opciones a continuación listadas afectan solo a los párrafos que hayan sido marcados con idioma inglés (en cualquiera de sus variantes: británico, estadounidense, etc.). Para definir el idioma del texto seleccionado, vaya a **Herramientas > Idioma > Para párrafo** o **Herramientas > Idioma > Para todo el texto** o seleccione el idioma en el panel de estado.

#### **Errores posibles**

Comprueba cosas como *with it's*, *he don't*, *this things,* etc.

#### **Uso de mayúsculas**

Comprueba el uso de mayúsculas en las oraciones. El límite de la oración depende de las abreviaturas.

#### **Duplicación de palabras**

Comprueba todas las palabras duplicadas, en vez de comprobar solo las predeterminadas *'and', 'or', 'for'* y *'the'*.

#### **Paréntesis**

Comprueba que paréntesis y comillas estén emparejados.

#### <span id="page-27-0"></span>*Puntuación*

#### **Espacio entre palabras**

Esta opción está seleccionada de forma predeterminada. Comprueba que haya solo un espacio entre palabras, indicando las apariciones de espacios dobles o triples, pero no de más espacios.

#### **Espacio entre oraciones**

Comprueba que haya solo un espacio entre oraciones, indicando cuando se encuentran dos o tres espacios.

#### **Más espacios**

Comprueba que no haya más de dos espacios adicionales entre las palabras y las oraciones.

#### **Raya; Semiraya**

Estas opciones obligan a que una raya $^1$  $^1$  sin espacio reemplace una semiraya $^2$  $^2$  con espacio o a que una semiraya con espacio reemplace a una raya sin espacio.

#### **Comillas**

Comprueba la corrección tipográfica de las dobles comillas.

<span id="page-27-3"></span><sup>1</sup> A veces también llamada *guión m*, porque ocupa el espacio teórico de la letra *m.*

<span id="page-27-4"></span><sup>2</sup> También llamada *guión n*, por ocupar el espacio teórico de la letra *n.*

#### **Signo de multiplicación**

Esta opción se selecciona de forma predeterminada. Reemplaza una letra *x* usada como signo de multiplicación por el signo tipográfico correcto.

#### **Apóstrofo**

Reemplaza un apóstrofo con el carácter tipográfico correcto.

#### **Puntos suspensivos**

Reemplaza tres puntos consecutivos con el signo tipográfico correcto.

#### **Signo de resta**

Reemplaza un guion por el carácter tipográfico correcto para el signo menos.

#### <span id="page-28-3"></span>*Otros*

#### **Convertir a métricas; Convertir a imperiales**

Convierte cantidades del tipo de unidad dado a cantidades del otro tipo de unidad: métricas a imperiales o imperiales a métricas.

#### **Separador de millares en números grandes**

Convierte un número con cinco o más dígitos significativos a un formato común, que es el que usa la coma como separador de millares o al formato ISO que usa un espacio estrecho como separador, depende de la configuración regional del documento.

## <span id="page-28-2"></span>**Comprobación de oraciones en otros idiomas**

LibreOffice también puede comprobar oraciones en otros idiomas, especialmente húngaro, ruso y portugués de Brasil. Estos revisores se habilitan de forma predeterminada si el idioma es el predeterminado del ordenador. El conjunto de reglas disponibles para estos revisores depende del idioma.

## <span id="page-28-1"></span>*Controlar las funciones de corrección automática de LibreOffice*

Algunas personas encuentran molestos algunos o todos los elementos de la función de corrección automática porque cambian lo que se escribe cuando no se quería cambiar; otras personas encuentran las funciones de corrección automática muy útiles.

Si este es su caso, seleccione las opciones pertinentes. Pero si encuentra que aparecen cambios inexplicables en el documento, este es un buen lugar donde mirar para buscar la causa.

Para abrir el diálogo **Corrección automática**, siga la ruta del menú **Herramientas > Corrección automática > Opciones de corrección automática…** si está usando Writer, o siga la ruta **Herramientas > Opciones de corrección automática…** si está usando otro componente de LibreOffice.

Es necesario tener un documento abierto para que aparezca este menú. En Writer, este diálogo tiene cinco pestañas, en otros componentes de LibreOffice solo tiene cuatro. Se dan más detalles en las guías respectivas de cada uno de los componentes.

## <span id="page-28-0"></span>*Seleccionar los colores predeterminados de los gráficos*

En esta sección se explican las opciones de configuración de **Opciones > Gráficos > Colores predeterminados**. Puede elegir cuáles serán los colores que por defecto usarán las series de los gráficos que inserte en sus documentos, y puede agregar nuevos o eliminar los ya definidos. En cualquier caso, abra la página *Gráficos — Colores predeterminados* (vea la figura [26](#page-29-0)) del diálogo **Opciones**.

Para modificar un color:

1) Seleccione el color que desea modificar en la lista *Colores del gráfico*.

2) Seleccione el nuevo color en la *Tabla de color*.

Para agregar un color para una serie de datos nueva:

- 1) Puse el botón **Añadir**.
- 2) Se agregará una nueva entrada al final de la lista *Colores del gráfico*. Selecciónela.
- 3) Seleccione el nuevo color en la *Tabla de color*.

Para eliminar un color para una serie de datos:

- 1) Seleccione el color que desea eliminar en la lista *Colores del gráfico*.
- 2) Pulse el botón **Eliminar**. En el diálogo **¿Eliminar el color?** Pulse el botón **Sí**.

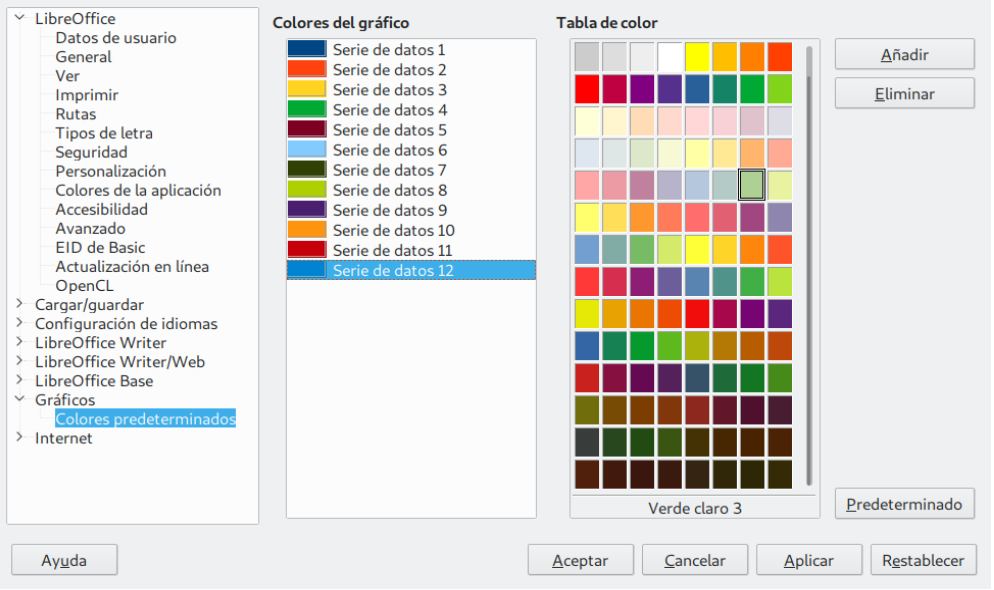

<span id="page-29-0"></span>*Figura 26: Definir colores para usar en paletas de colores*

Otra forma de definir o alterar los colores es a través del diálogo **Elija un color**, el cual solo está disponible cuando aparece la barra de herramientas **Propiedades del objeto de dibujo** y se ha seleccionado un objeto con un área que se puede rellenar, como una forma de dibujo (vea la [Figura 27](#page-29-1)).

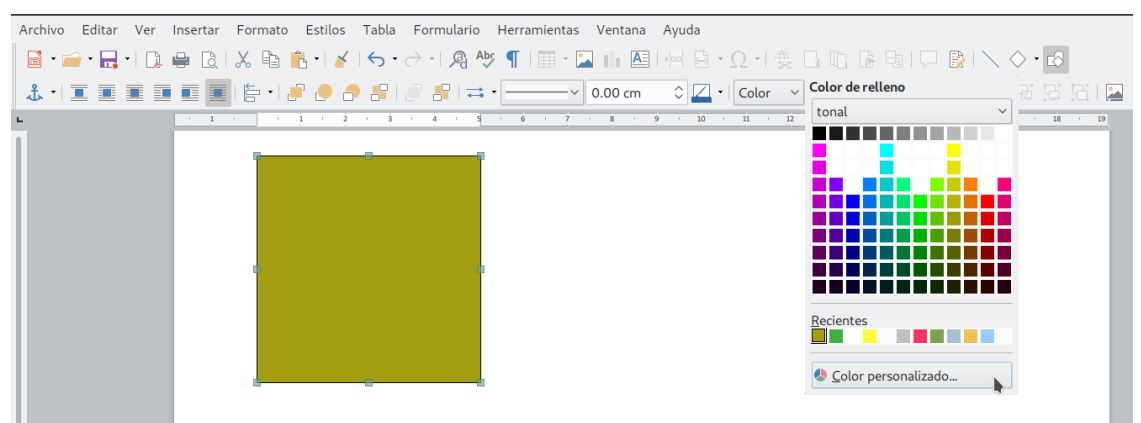

*Figura 27: Barra de herramientas Propiedades del objeto de dibujo mostrando las opciones de color para rellenar*

<span id="page-29-1"></span>Al pulsar el botón **Color personalizado…** del diálogo **Color de relleno** se abrirá el diálogo **Elija un color** (vea la [Figura 28\)](#page-30-1). Escriba los valores RGB (*Red – Green – Blue*; Rojo – Verde – Azul) o CMYK (*Cyan – Magenta – Yellow – Black*; Cián – Magenta – Amarillo – Negro) que definen el

color y pulse el botón **Aceptar**. El nuevo color aparecerá en la barra de colores *Recientes* del diálogo **Color de relleno**.

Con el diálogo desplegable **Color de relleno,** puede ver y cargar diferentes paletas de colores. Si carga una paleta en un componente de LibreOffice, solo estará activo en ese componente; el resto de componentes mantendrá sus propias paletas.

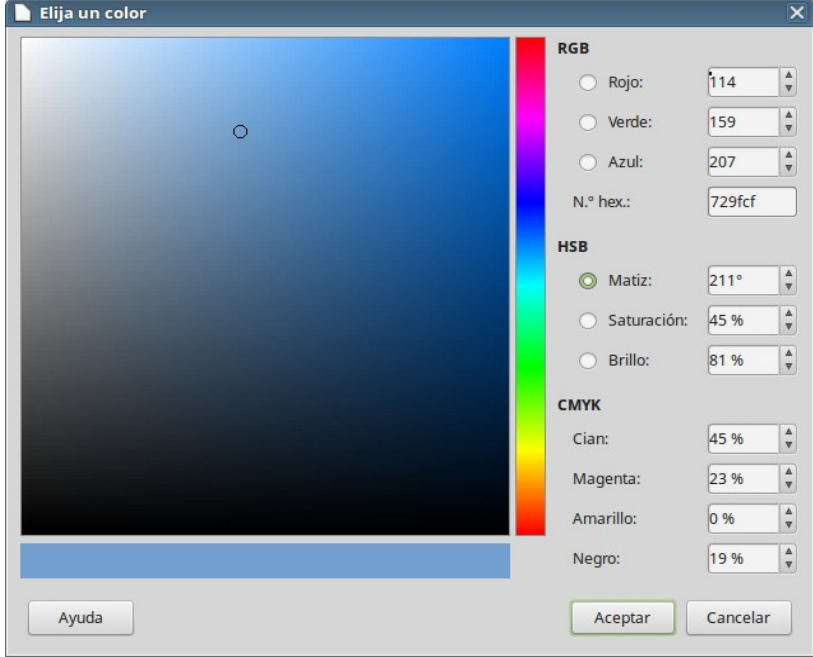

<span id="page-30-1"></span>*Figura 28: Diálogo Elegir un color*

## <span id="page-30-0"></span>*Seleccionar opciones de Internet*

Las opciones de Internet disponibles dependen del sistema operativo. Utilice la página *Internet — Proxy* (si está disponible) para guardar la configuración del servidor *proxy* para el uso con LibreOffice.

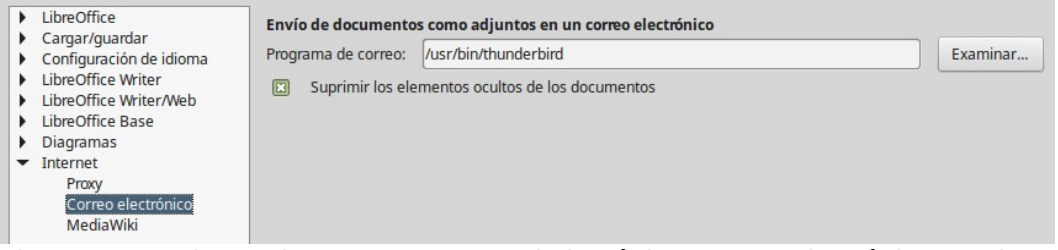

<span id="page-30-2"></span>*Figura 29: Opciones de Internet mostrando la página Correo electrónico en Linux*

Si utiliza un sistema operativo Unix o basado en Linux (incluido Mac OS X), hay disponible una página adicional de opciones de correo electrónico, en la que puede especificar el programa que se usará cuando envíe el documento actual como un adjunto de un mensaje de correo electrónico (vea la [Figura 29](#page-30-2)). En Windows se usa el programa predeterminado para el envío de correo electrónico del sistema operativo.

En Linux y Windows se incluye un editor de MediaWiki. Para habilitarlo, seleccione la página *Internet — MediaWiki* del diálogo **Opciones** y haga clic en el botón **Añadir** para abrir el diálogo **MediaWiki** que se muestra en la [Figura 30.](#page-31-0) Aquí se puede especificar la dirección (URL) y la información de inicio de sesión del usuario del *wiki*. Se pueden añadir varios *wikis* a la lista.

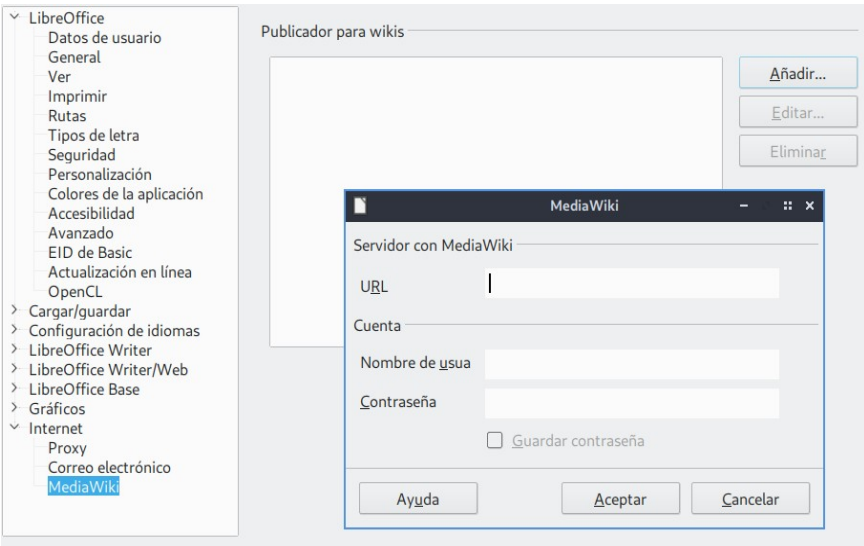

<span id="page-31-0"></span>*Figura 30: Especificar una cuenta de servidor MediaWiki*